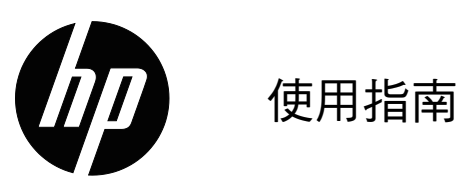

© 2015 HP Development Company, L.P.

Microsoft 和 Windows 是 Microsoft 企業集團在美國的註 冊商標。

本文所述資訊若有變更,恕不另行通知。HP 提供的產品 和服務保固,僅限該產品和服務所附之保固聲明中的內 容。除此之外,不含任何附加保固。HP 對所含資訊在技 術或編輯上的錯誤或疏漏,概不負責。

本文件包含受著作權法保護的專屬資訊。未經 HP Company 事先書面同意,不得影印、重製或翻譯本文件 的任何部分。

初版 (2016年3月)

文件零件編號: 847511-AB1

## <span id="page-2-0"></span>關於本指南

本指南提供顯示器功能、顯示器設定、軟體使用方法與技術規格等資訊。

△ 警告!此資訊表示,若不遵照指示操作,可能有受傷或死亡的危險。

 $\Delta$  小心:此資訊表示,若不遵照指示操作,可能會導致設備受損或資訊遺失。

37 註:此資訊提供重要的補充內容。

# 目錄

關於本指南

1. 產品特色

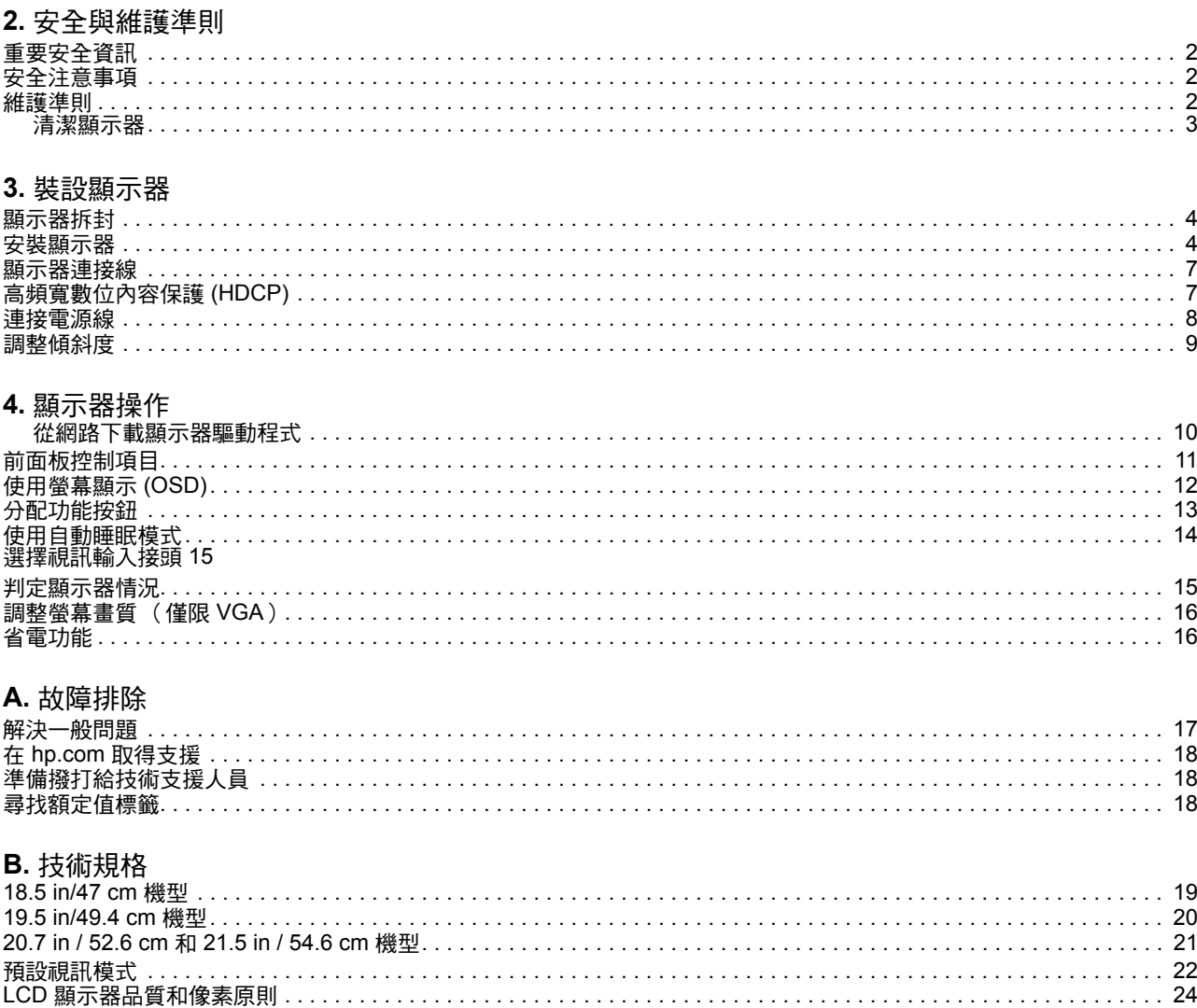

## <span id="page-4-0"></span>1. 產品特色

HP LCD (液晶顯示器)顯示器採用主動式矩陣、薄膜電晶體 (TFT) 螢幕,具有以下 特色:

- 大型對角線顯示區
	- 最大圖像解析度: 1366 x 768 @ 60Hz (18.5 in.) 1440 x 900 @ 60Hz (19.5 in.) 1920 x 1080 @ 60Hz (20.7 in. 21.5 in.)

低解析度提供全螢幕支援

- VGA 類比訊號
- DVI 數位訊號 (特定機型)
- 無論坐著、站著或從在顯示器左右邊移動,都能輕鬆觀看螢幕上的資訊
- 傾斜調整
- 移動式底座
- 內建立體聲喇叭
- 具有安全鎖孔,可使用安全鎖定纜線(另售)
- Plug and Play (隨插即用)能力 (若電腦系統有支援)
- 螢幕顯示 (OSD) 調整項目提供多種語言,可輕鬆設定達到最佳螢幕顯示效果
- 省電程式可降低耗電量
- DVI 輸入具有高頻寬數位內容保護 (HDCP) 功能

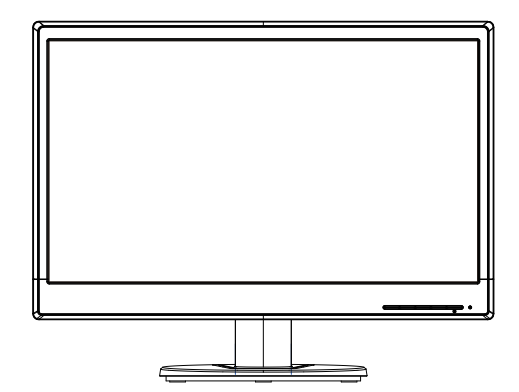

図 註:如需瞭解安全和法規資訊,請參閱文件套件中的產品須知。若要尋找您產品 的使用指南更新資訊,請前往 http://www.hp.com/support,然後選擇您所在的國家。 選擇驅動程式與下載,然後依照畫面指示操作。

### <span id="page-5-0"></span>2. 安全與維護準則

#### <span id="page-5-1"></span>重要安全資訊

顯示器隨附電源線。若要使用其他電源線,僅限使用適合本顯示器的電源與接線。若 要進一步瞭解本顯示器搭配使用的正確電源線組,請參閱媒體光碟( 若有隨附 )或說 明文件套件內的「產品注意事項」。

△ 警告!為降低觸電或設備受損的風險,請遵守以下事項:

- 請勿停用電源線的接地功能,接地插頭是重要的安全防護功能。
- 請將電源線插入隨時方便使用的 ( 接地 ) 電源插座中。
- 將電源線從電源插座拔除,可中斷本產品的供電。

為了您的安全著想,請勿將任何物體擺放在電源線或線材上。適當佈線,以免人員不 小心踩踏電線或因此絆倒。請勿拉扯電源線或線材。從電源插座中拔除時,請握住插 頭本身而非電線。

為了降低嚴重受傷的風險,請詳閱「安全與舒適使用指南」。該指南為電腦使用者介 紹正確的工作區、設定、姿勢以及健康與工作習慣,並提供電氣與機械方面的重要安 ӄၗૻǶԜࠄࡰёӧᆛၡڗளǺhttp://www.hp.com/ergoǶ

△ 小心:為保護本顯示器與電腦,請將電腦與其周邊裝置(如顯示器、印表機、掃 描器 )的所有電源線連接至具有突波保護功能的裝置上,例如電源排插或不斷電系統 (UPS)。並非所有電源排插皆具有突波保護功能;必須有明確標示,才表示該產品具有 此功能。請選擇製造商有提供「 受損更換原則 」的電源排插,若發生突波保護失效, 便可更換設備。

請使用尺寸適合的適當家具,以穩定擺放 HP LCD 顯示器。

△ 警告! LCD 顯示器不適合擺放在梳妝台、書架、置物架、書桌、喇叭、衣櫃或推 車上,否則可能會掉落或造成人員受傷。LCD 顯示器的所有電線與線材皆應小心佈 線,以免接線遭到拉扯或導致人員絆倒。

#### <span id="page-5-2"></span>安全注意事項

- 僅限使用本顯示器支援的電源與接線,這些資訊標示在顯示器的標籤/背板上。
- 請確定各產品連接至電源插座後的總額定安培,未超過電源插座的額定電流;各產 品連接至電源線後的總額定安培,未超過電源線的額定電流。請查看電源標籤,確 #是关室了。<br>定各裝置的額定安培 (Amp 或 A)。
- 請將顯示器安裝在方便連接電源插座的附近。中斷顯示器的供電時,請緊握住插 頭,然後從插座上拔除。請勿用拉扯電源線的方式,中斷顯示器的供電。
- 請勿用任何物品壓住電源線。請勿踩踏電源線。

#### <span id="page-5-3"></span>維護準則

為提高顯示器的性能並延長使用壽命,請漢守以下事項:

- 請勿拆開顯示器機殼或嘗試自行維修。使用者僅可調整在操作說明中提及的控制項 目。如果顯示器無法正常使用、掉落或是受損,請洽詢授權的 HP 代理商、經銷商 或服務供應商。
- 僅限使用本顯示器支援的電源與接線,這些資訊標示在顯示器的標籤/背板上。
- 請確定各產品連接至電源插座後的總額定安培,未超過電源插座的額定電流;各產 品連接至電源線後的總額定安培,未超過電源線的額定電流。請查看電源標籤,確 定各裝置的額定安培 (Amp 或 A)。
- 請將顯示器安裝在方便連接電源插座的附近。中斷顯示器的供電時,請緊握住插 頭,然後從插座上拔除。請勿用拉扯電源線的方式,中斷顯示器的供電。
- 未使用時,請關閉顯示器。使用螢幕保護程式,並在未使用時關閉顯示器,將可大 幅延長顯示器的使用壽命
- 顯示器機殼上的溝槽與開口是為了達到通風,切勿封住或遮住這些通風口。禁止將 任何物品塞入機殼溝槽或其他開口內。
- 請勿讓顯示器墜落,或擺放在不平穩的表面。
- 請勿用任何物品壓住電源線。請勿踩踏電源線。
- 請將顯示器擺放在通風良好的地點,並遠離過亮、過熱或過於潮濕的地方。
- 拆卸顯示器底座時,必須將顯示器正面朝下擺放在柔軟的地方,避免顯示器刮傷、 捐壞或破裂。

#### <span id="page-6-0"></span>清潔顯示器

- 1. 關閉顯示器和電腦。
- 2. 將顯示器的插頭從牆面插座或變壓器上拔除。
- 3. 用沾濕的乾淨擦拭布,擦拭顯示器的塑膠部分。
- 4. 清潔螢幕時,請使用抗靜電的螢幕清潔劑。

△ 小心:請勿使用苯、稀釋劑、氨水或其他揮發性物質清潔顯示器或螢幕。這些化 學物質可能會破壞機殼塗層以及螢幕本身。

## <span id="page-7-0"></span>3. 裝設顯示器

## <span id="page-7-1"></span>顯示器拆封

- 1. 拆開顯示器的包裝。確保所有內容物皆完備。妥善保存包裝箱。
- 2. 關閉電腦與其他相接裝置的電源。
- 3. 空出一片平坦的空間組裝顯示器。您可能需要將顯示器以螢幕朝下的方式平放在平 坦、柔軟、有良好保護的區域上,以利進行安裝。

## <span id="page-7-2"></span>安裝顯示器

您可將顯示器裝在桌面上或進行壁掛。將顯示器擺放在電腦附近、便於使用且通風良 好的地方。裝設好顯示器後,請接上顯示器的連接線。

顯示器用於桌面的準備作業

1. 將顯示器螢幕朝下擺放在平坦、柔軟、有良好保護的桌子或桌面,並將支撐臂拉至 螢幕邊緣外。

△ 小心:螢幕屬於脆弱元件。請避免觸碰或施加壓力於 LCD 螢幕,否則可能使螢幕 受損。

2. 將立架壓入顯示器支撐臂,直到鎖住定位為止。

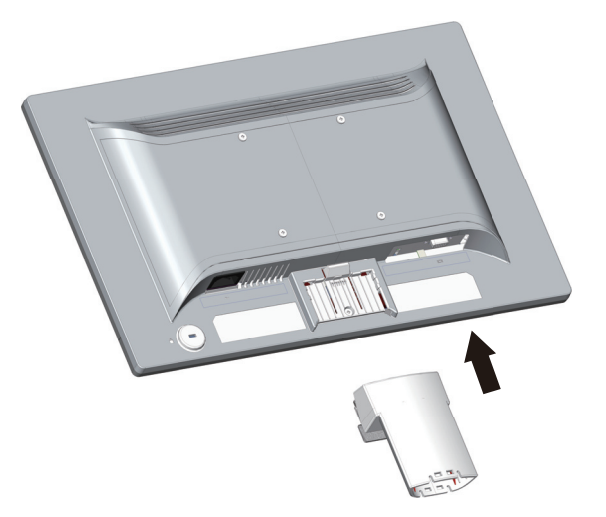

3. 將底座壓入立架,直到鎖住定位為止。

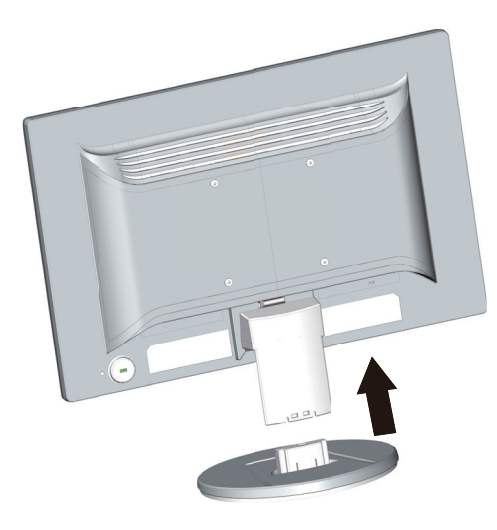

4. 將顯示器扶正直立,然後擺放在平坦、穩定的表面上。

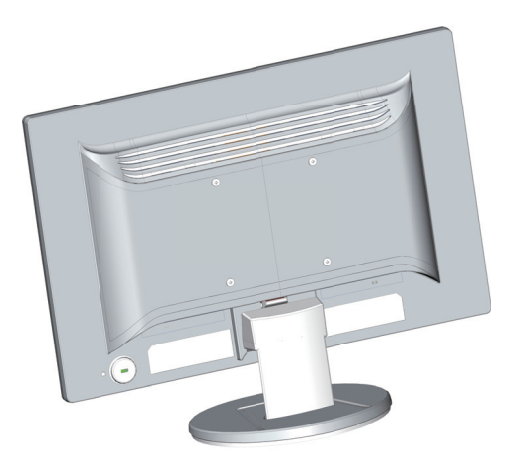

顯示器壁掛的準備作業

1. 檢查壁掛固定裝置的穩定度。

△ 警告!為降低身體受傷或設備受損的風險,在裝設顯示器前,請檢查壁掛式固定 架是否正確安裝和鎖緊。請參閱壁掛固定架隨附的使用說明,並確定固定架能支撐顯 示器的重量。

- 2. 拔除顯示器的電源線及其他連接線。
- 3. 將顯示器正面擺放在平坦的防護表面上。

4. 取出底座,然後從顯示器底部滑出。

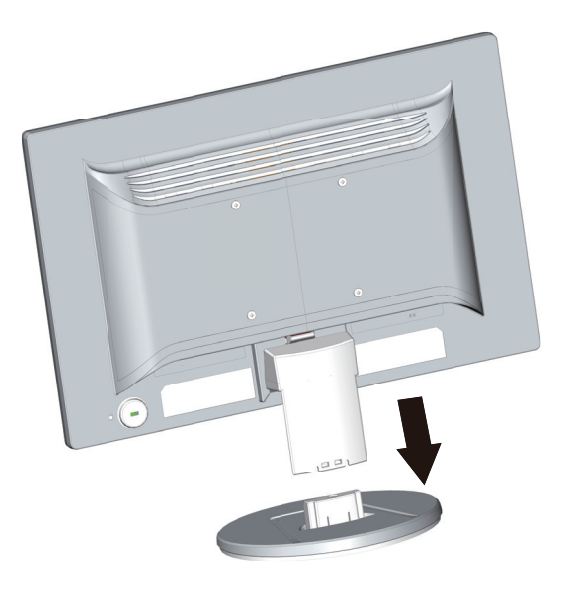

- 5. 在顯示器背板上可看到四個外露的螺孔。這些螺孔是為了用螺絲將旋臂或其他固定 架安裝在顯示器的背面。
- 6. 請依照固定架隨附的使用說明,確實安全地安裝顯示器。顯示器背面的四個螺孔, 符合 VESA 針對平面顯示器裝設所制定的標準。
- 7. 安裝旋臂或其他固定架。

 $B^*$  註:此設備能用 UL 或 CSA 認可的壁掛架支撐。

△ 小心:此顯示器支援 VESA 業界標準 100 mm 壁掛孔。若要將協力廠商的固定方 案接至顯示器,則需要四個 4 mm、0.7 螺距、10 mm 長的螺絲。不可使用更長的螺 絲,否則會導致顯示器受損。請務必確保製造商的固定方案符合 VESA 標準,且額定 值可支撐顯示器顯示面板的重量。為了達到最佳效能,務必使用顯示器隨附的電源線 和視訊傳輸線。

## <span id="page-10-0"></span>顯示器連接線

逗接 VGA (類比)線或 DVI-D (數位)線

使用 VGA 視訊線或 DVI-D 線將顯示器接至電腦。若要使用 DVI,必須具有符合 DVI 規格的顯示卡。接頭位於顯示器的背面。確保電腦和顯示器皆已關閉並拔除插頭。

1. 連接 VGA 線:

將 VGA 視訊線的一端接至顯示器背面,另一端則接至電腦的 VGA 視訊接頭。

2. 連接 DVI-D 線 (特定機型):

將 DVI-D 視訊線的一端接至顯示器背面,另一端則接至電腦的 DVI-D 視訊接頭。若您 的電腦裝有符合 DVI 規格的顯示卡,才可使用此連接線。顯示器有隨附 DVI-D 接頭和 連接線。

 $B^{\circ}$  註:接頭位置可能有所不同。

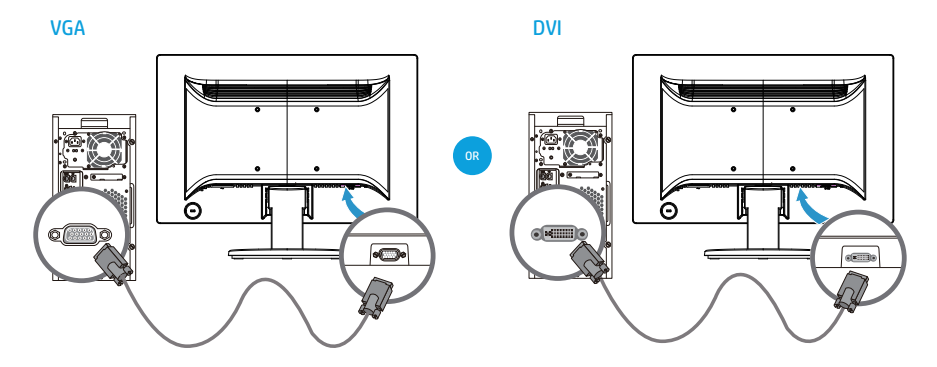

 $\Box$  註:使用 VGA 或 DVI 訊號時,由於這些訊號只會轉換視訊資料,不會轉換音訊 資料,因此您必須另外連接音源。

#### <span id="page-10-1"></span>高頻寬數位內容保護 (HDCP)

您的顯示器支援 HDCP,可接收高畫質內容。目前有許多媒體提供高畫質內容,例如 藍光光碟裝置或 HDTV 無線或有線廣播。若沒有支援 HDCP 的顯示器,播放高畫質保 護內容時,將會看到螢幕上一片空白,或低解析度的影像。電腦的顯示卡及顯示器皆 必須支援 HDCP,才能顯示受保護的內容。

## <span id="page-11-0"></span>連接電源線

1. 務必遵守所有電氣及電源警告

△ 警告!為降低觸電或設備受損的風險,請遵守以下事項:請勿拔除電源線的接地 插頭,接地插頭是重要的安全防護功能。

將電源線插入(接地)電源插座中。

請確定使用者很容易便能接近並使用此接地電源插座連接電源線,且插座的位置應儘 可能靠近本設備。電源線應妥善擺放,以免遭到人員踩踏或遭到上方或鄰近物體刺穿。 請勿將任何物品放置於電源線或其他線材上,適當佈線,以免人員不小心踩踏電線或 因此絆倒。請勿拉扯電源線或線材。

請參閱 ["Technical Specification"](#page-22-2) (附錄 B) 取得其他資訊。

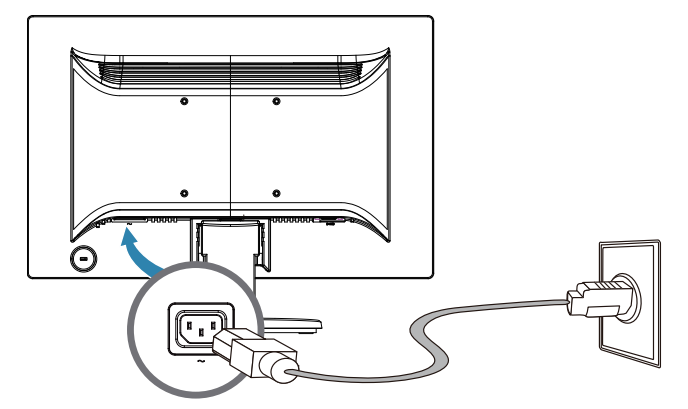

2. 將電源線的一端連接至顯示器,另一端連接至接地電源插座。

 $\triangle$  警告!為避免因觸電而受傷,無法找到適當的接地電源插座時,務必採取以下任 一預防措施:(1) 應使用具有適當接地保護的電源插座配接頭。(2) 應安裝有適當接地 的電源插座。

## <span id="page-12-0"></span>調整傾斜度

為達到最佳觀看效果,請依照個人偏好調整螢幕傾斜度,步驟如下:

- 1. 面向顯示器的正面並握住底座,以免在調整傾斜度時導致顯示器傾倒。
- 2. 前後推動顯示器的上緣調整傾斜度,切勿用手觸碰螢幕。

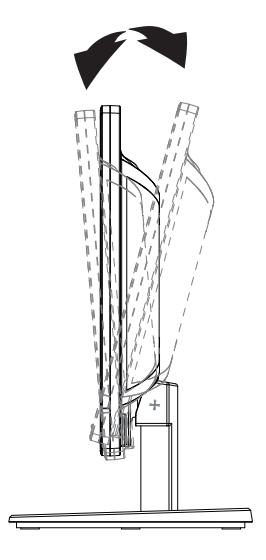

## <span id="page-13-0"></span>4. 顯示器操作

図 註:您可能要安裝數位簽章的顯示器驅動程式 (INF 或 ICM 檔案)。若決定要更 新驅動程式,您可從網路取得顯示器驅動程式 (INF 和 ICM 檔案)並安裝。

#### <span id="page-13-1"></span>從網路下載顯示器驅動程式

若要從 HP 支援網站下載最新的驅動程式和軟體檔案:

- 1. 請前往: http://www.hp.com/support。
- 2. 選擇 Drivers & Downloads (驅動程式與下載), 在產品搜尋欄位中鍵入您的顯 示器型號,然後按一下 Go。
- 3. 若有需要,請在清單中選擇您的顯示器。
- 4. 選擇您的作業系統,然後按一下 Next (下一步)。
- 5. 按一下 Driver Display/Monitor (驅動程式 顯示器/監視器),開啟驅動程式 清單。
- 6. 按一下驅動程式。
- 7. 按一下 System Requirements (系統需求)標籤,然後確保您的系統符合程式的 最低需求。
- 8. 按一下下載,然後依照畫面上的指示下載軟體。

# <span id="page-14-0"></span>前面板控制項目

顯示器的按鈕位於前面板的下方

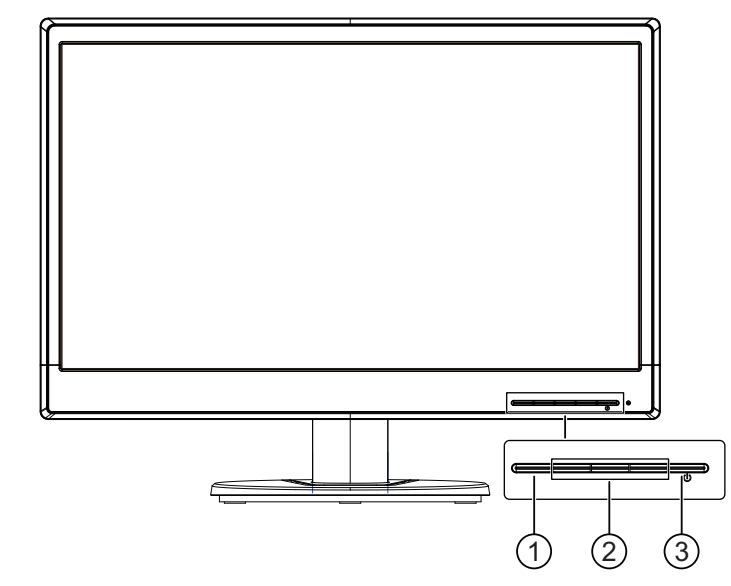

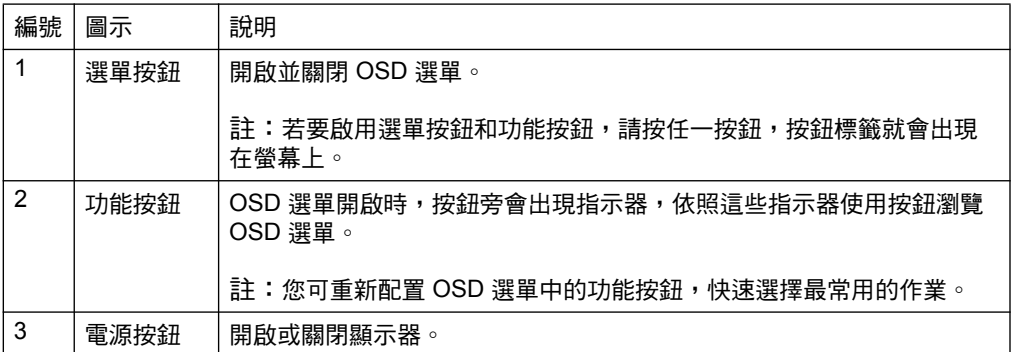

## <span id="page-15-0"></span>使用螢幕顯示 (OSD)

使用螢幕顯示 (OSD) 選單,依據偏好調整顯示器的螢幕畫面。您可在 OSD 選單中, 透過顯示器前面板的按鈕選擇並進行調整。

若要使用 OSD 選單並進行調整,請依照下列步驟操作:

- 1. 若顯示器讓未開啟,請按電源按鈕開啟顯示器。
- 2. 若要使用 OSD 選單,請按前面板的四個功能按鈕之一,即可啟動按鈕功能,然後 按選單按鈕開啟 OSD。
- 3. 使用三個功能按鈕瀏覽、選擇並調整選單項目。按鈕標籤會依照開啟的選單或子選 單而有所不同。

下表列出 OSD 選單中的選單項目。

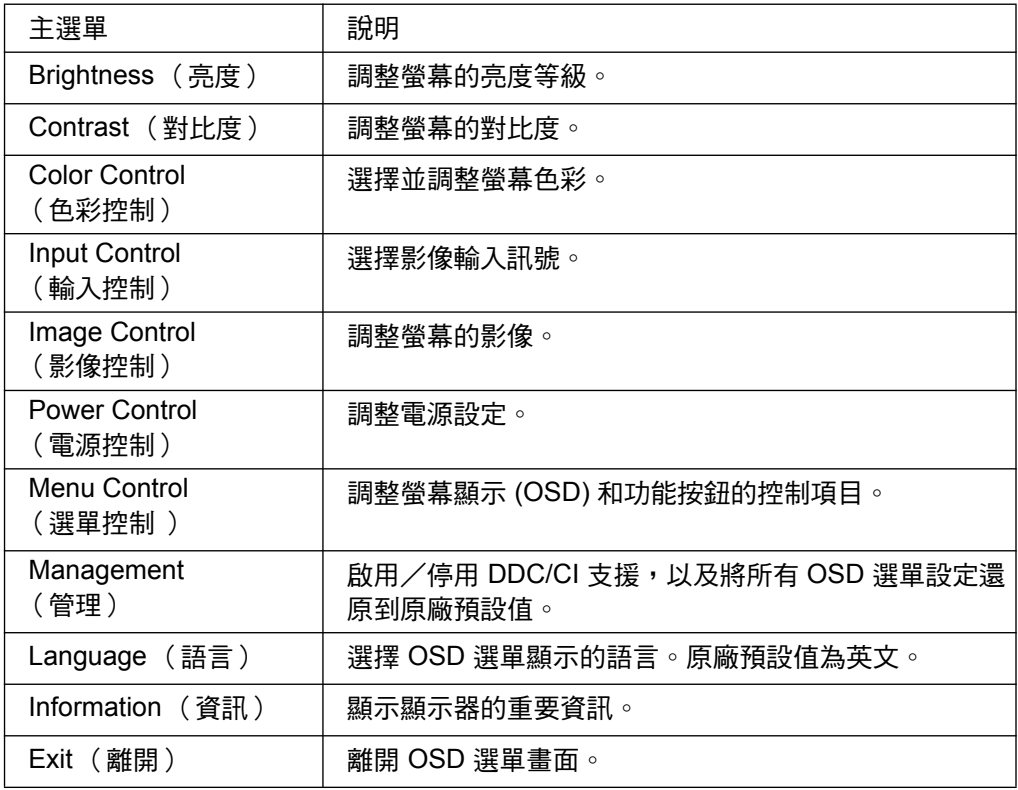

## <span id="page-16-0"></span>分配功能按鈕

按四個前面板功能按鈕之一,即可啟動按鈕並顯示按鈕上的圖示。原廠預設按鈕圖示 和功能如下所示。

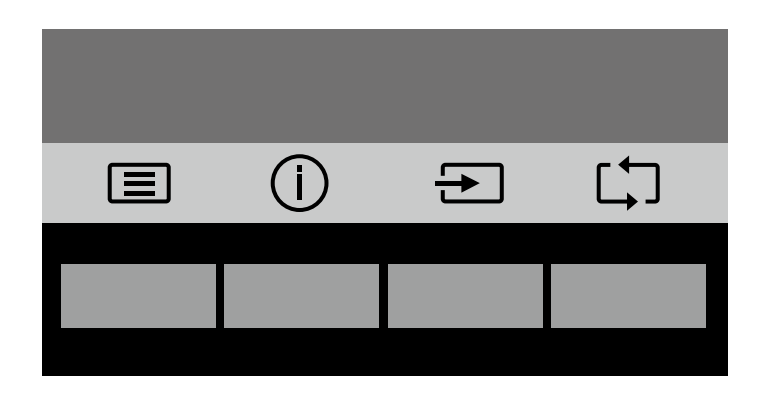

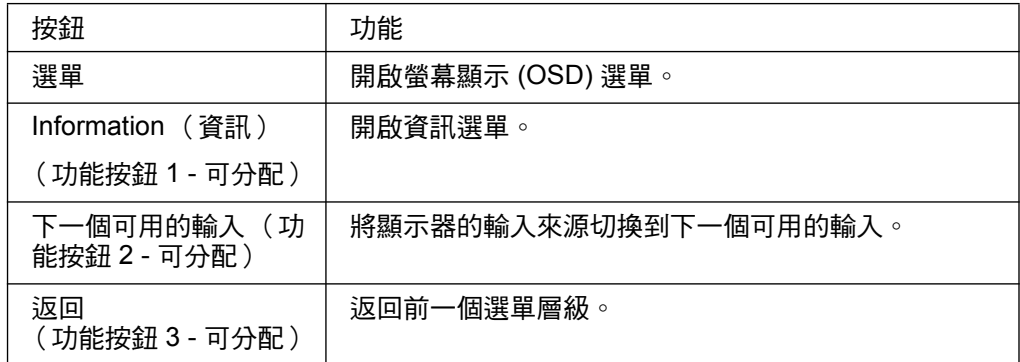

您可變更功能按鈕的預設值,如此一來,按鈕啟動後,即可快速使用常用的選單項目。 分配功能按鈕:

- 1. 按前面板四個按鈕之一啟動按鈕。然後按選單按鈕開啟 OSD。
- 2. 在 OSD 選單中,選擇 Menu Control (選單控制) > Assign (分配) 按鈕,然後 針對您要分配的按鈕,選擇一個可用的選項。
- $B^*$  註:您僅可分配三個功能按鈕。無法重新分配選單按鈕或電源按鈕。

### <span id="page-17-0"></span>使用自動睡眠模式

顯示器支援螢幕顯示 (OSD) 選單中的自動睡眠模式,能讓您啟用或停用顯示器的省電 狀態。自動睡眠模式啟用時 ( 預設為啟用 ),顯示器會在主機電腦發出低耗電模式訊 號 (失去水平或垂直同步訊號)時進入省電狀態。

進入省電狀態 (睡眠模式)後,顯示器畫面會空白,背光會關閉且電源 LED 指示燈會 亮起琥珀色。進入省電狀態後,顯示器的耗電量低於 0.5 W。主機電腦傳送啟動訊號 至顯示器時(例如使用滑鼠或鍵盤),顯示器會從睡眠模式中喚醒。

您可在 OSD 中停用自動睡眠模式。按前面板四個功能按鈕之一啟動按鈕,然後按選單 按鈕開啟 OSD。在 OSD 選單中,選擇 Power Control (電源控制) > Auto- Sleep Mode (自動睡眠模式) > Off (關閉) 。

#### <span id="page-18-0"></span>選擇視訊輸入接頭

輸入接頭包括:

- VGA 接頭(類比)
- DVI-D 接頭 (數位) (特定機型)

顯示器會自動判斷正確的視訊輸入訊號,並顯示其影像。

您可連接 VGA 傳輸線或 DVI-D 傳輸線,或同時連接兩者。若裝有兩條傳輸線,預設 的輸入選項為 DVI。可使用 OSD 選單中的「輸入選擇」選項切換輸入來源。

## <span id="page-18-1"></span>判定顯示器情況

偵測到以下顯示器情況時,顯示器畫面會顯示特別訊息:

- Monitor Status (顯示器狀態 ) 顯示器啟動或輸入來源訊號變更後,會出現顯示 器狀態訊息五秒。此訊息會顯示目前使用的輸入訊號、自動切換來源設定的狀態 (On (開 )或 Off (關 ))、預設的訊號來源、目前的預設顯示解析度,以及建議 的預設顯示解析度。
- Input Signal Out of Range(輸入訊號超出範圍)- 將解析度變更為 1366 x 768 @ 60Hz (18.5 in.) \ 1440 x 900 @ 60Hz (19.5 in.) 或 1920 x 1080 @ 60Hz (20.7 in. 21.5 in.)。表示顯示器並不支援輸入訊號,因為解析度和/或更新率的設定值高於 顯示器的支援能力。
- No Source Signal (無訊號) 表示顯示器的影像輸入接頭並未接收到來自電腦的 影像訊號。請檢查電腦或輸入訊號是否關閉,或者進入省電模式。
- Auto Adjustment in Progress (自動調整進行中) 這表示自動調整功能正在運作 當中。
- Monitor Going to Sleep (顯示器進入睡眠)- 這表示顯示器畫面進入睡眠模式。
- Check Video Cable (檢查視訊傳輸線)- 表示視訊傳輸線並未正確連接電腦。
- OSD Lockout (OSD 鎖定) 按住前面板的 Menu 按鈕 10 秒鐘, 即可啟用或停用 OSD。若 OSD 已經銷定,會出現 OSD 銷定警告訊息 10 秒。
	- 若 OSD 已經銷定,請按住 Menu 按鈕 10 秒,即可將 OSD 銷定解除。
	- 若 OSD 已經解鎖,按住 Menu 按鈕 10 秒,即可將 OSD 鎖定。
- Power Button Lockout (電源按鈕鎖定) 表示電源按鈕已經鎖定。若電源按鈕已 經鎖定,會出現電源按鈕鎖定警告訊息。
	- 若電源按鈕已經鎖定,請按住電源按鈕 10 秒,即可將電源按鈕功能鎖定解  $\mathbb{R} \cdot$
	- 若雷源按鈕已經解鎖,按住雷源按鈕 10 秒,即可將雷源按鈕功能銷定。
- Dynamic Contrast Ratio On (動態對比度開啟) 這表示動態對比度功能已經開 啟。影像控制 OSD 選單中的動態對比度啟動時,會出現此情況。
- Dynamic Contrast Ratio Off (動態對比度關閉) 這表示動態對比度功能已經關 閉。影像控制 OSD 選單中的動態對比度關閉時,會出現此情況。

## <span id="page-19-0"></span>**調整營墓書質 (僅限 VGA)**

自動調整功能會在每次顯示新的視訊模式時自動微調畫質,達到最佳顯示尺寸、位置、 時脈和相位。若要精準調整 VGA 輸入,請執行自動調整軟體( 可在產品支援網站取 得:www.hp.com/support)。若您想要進行其他畫質改善項目,請使用顯示器的 Clock (時脈 )與 Phase (相位 )控制項目,微調影像。請參閱本章的「 類比影像最佳 化」。

類比視訊最佳化

有些顯示器含有進階電路,可讓顯示器當作標準類比顯示器。OSD 可調整選單中的兩 個控制項目,提升類比影像效能:

Clock (時脈) - 增加或減少設定值,減少螢幕背景中的任何可見的垂直線條。

Phase (相位) - 增加或減少設定值, 減少影片失真或影片抖動情況。

若自動調整功能無法在類比模式中達到滿意的顯示影像時,才可使用這些控制項目。 若要達到最佳結果:

- 1. 進行調整前,請先讓顯示器暖機 30 分鐘。
- 2. 進入 OSD 選單,然後選擇「影像設定」。
- 3. 「相位」設定會隨著主時脈設定而異,因此請先正確配置主時脈設定。調整時脈和 相位設定值時,若顯示器影像失真,請繼續調整設定值,直到失真情況消失。若要 回復到原廠設定,請進入 OSD 選單,選擇 「出廠預設值」,然後選擇 「Yes (是)」。

<span id="page-19-1"></span>省電功能

顯示器位於一般操作模式時,電源指示燈會亮藍色,表示顯示器使用一般功率。如需 電力使用資訊,請參閱「 技術規格 」( 附錄 B )。此顯示器亦支援由電腦控制的省電模 式。顯示器佢於省電狀態時,顯示器畫面會空白,背光會關閉,電源指示燈會亮起琥 珀色。此時,顯示器使用最少電力。顯示器「 喚醒 」後,會進入短暫的暖機階段,然 後才會進入一般操作模式。當顯示器並未偵測到水平同步訊號或垂直同步訊號時,就 會啟動節能省電狀態。必須在電腦上啟動省電功能,此功能才會運作。請參閱電腦的 使用説明,瞭解如何設定省電功能( 有時稱為電源管理功能 )。

*议* 註:省雷功能僅限在顯示器連接具有省雷功能之雷腦時才有效。

# <span id="page-20-0"></span>A. 故障排除

# <span id="page-20-1"></span>解決一般問題

以下表格列出可能發生的問題、問題的可能原因,以及建議的解決方案:

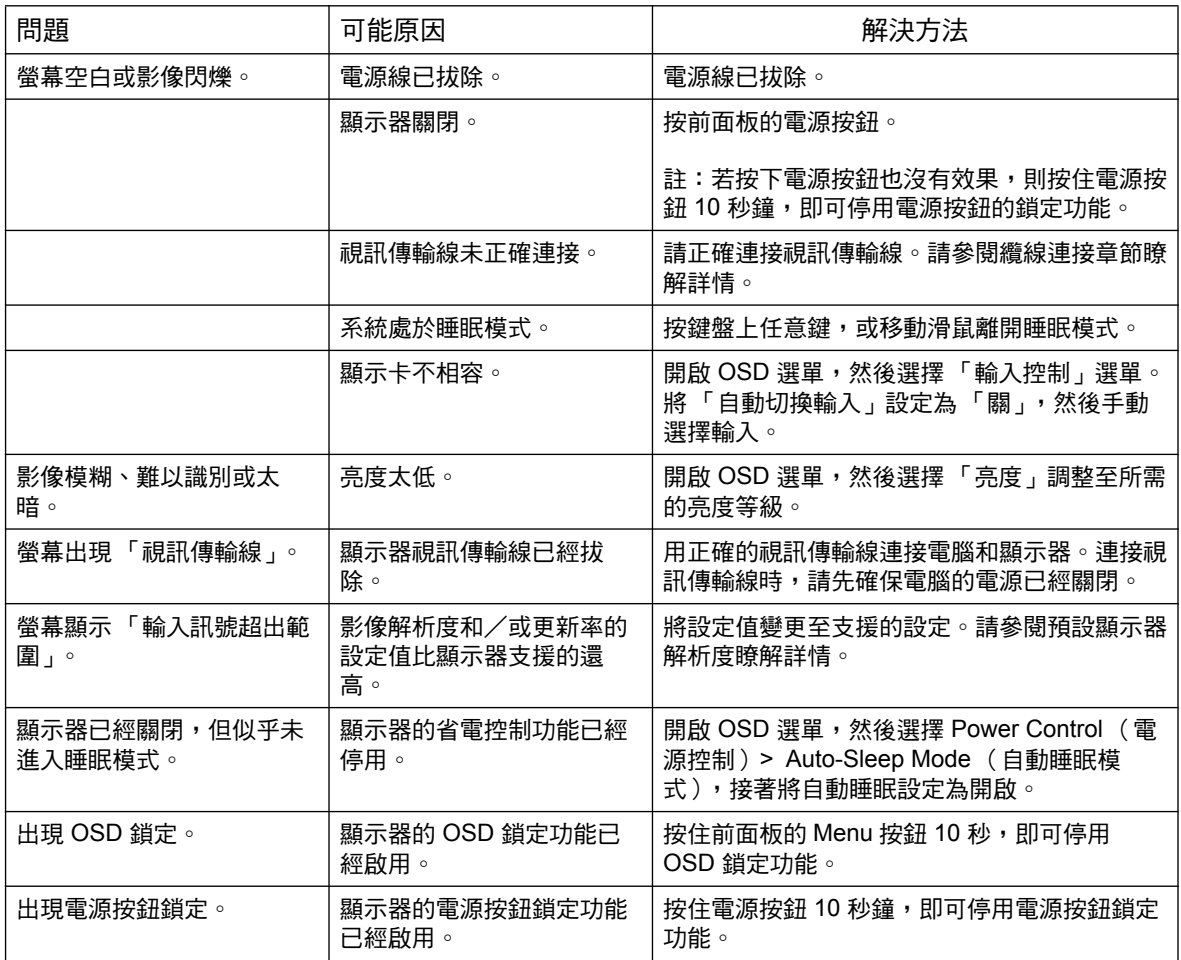

## <span id="page-21-0"></span>在 hp.com 取得支援

在您聯絡客戶服務人員前,請參閱 HP 技術支援資訊:http://www.hp.com/support 選擇您的所在國家/區域,接著依照連結,前往顯示器的支援頁面。

### <span id="page-21-1"></span>準備撥打給技術支援人員

若您無法透過本章節的故障排除提示解決問題,則需要撥打給技術支援人員。如需技術支援人員的 蹡絡資訊,請參閱顯示器隨附的書面文件。

來電時,請備妥以下資訊:

- 顯示器型號 (位於顯示器背面的標籤)
- 顯示器序號 (位於顯示器背面的標籤或資訊選單的 OSD 顯示中 )
- 發票的購買日期
- 發生問題時的情況
- 收到的錯誤訊息
- 硬體配置
- 您所使用的硬體與軟體名稱和版本

#### <span id="page-21-2"></span>尋找額定值標籤

顯示器的額定值標籤提供產品名稱和序號。聯絡 HP 詢問有關您顯示器機型的問題時,需要備妥這 些編號。

額定值標籤位於顯示器背面。

# <span id="page-22-2"></span><span id="page-22-0"></span>**B.** 技術規格

在此所列之所有規格代表 HP 零組件製造商所提供的典型規格;實際效能可能更高或 更低。

面板處理:防眩光硬塗層

輸入端子:

VGA 連接器 DVI-D 接頭( 特定機型 )

## <span id="page-22-1"></span>18.5 in/47 cm 機型

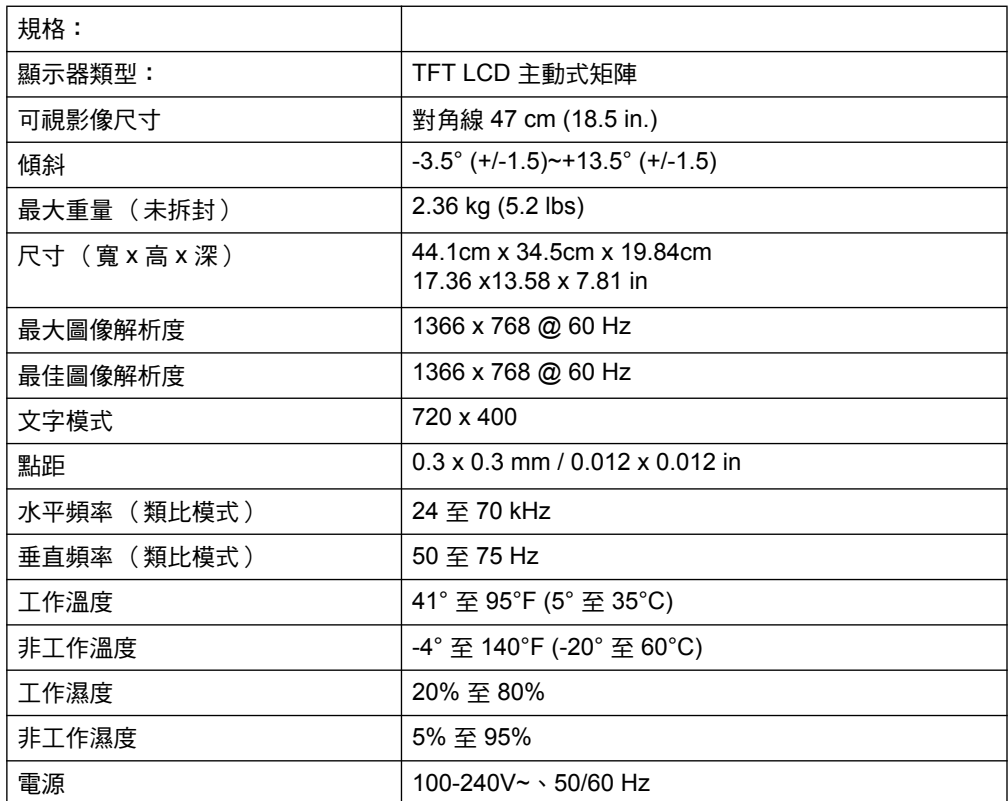

## <span id="page-23-0"></span>19.5 in/49.4 cm 機型

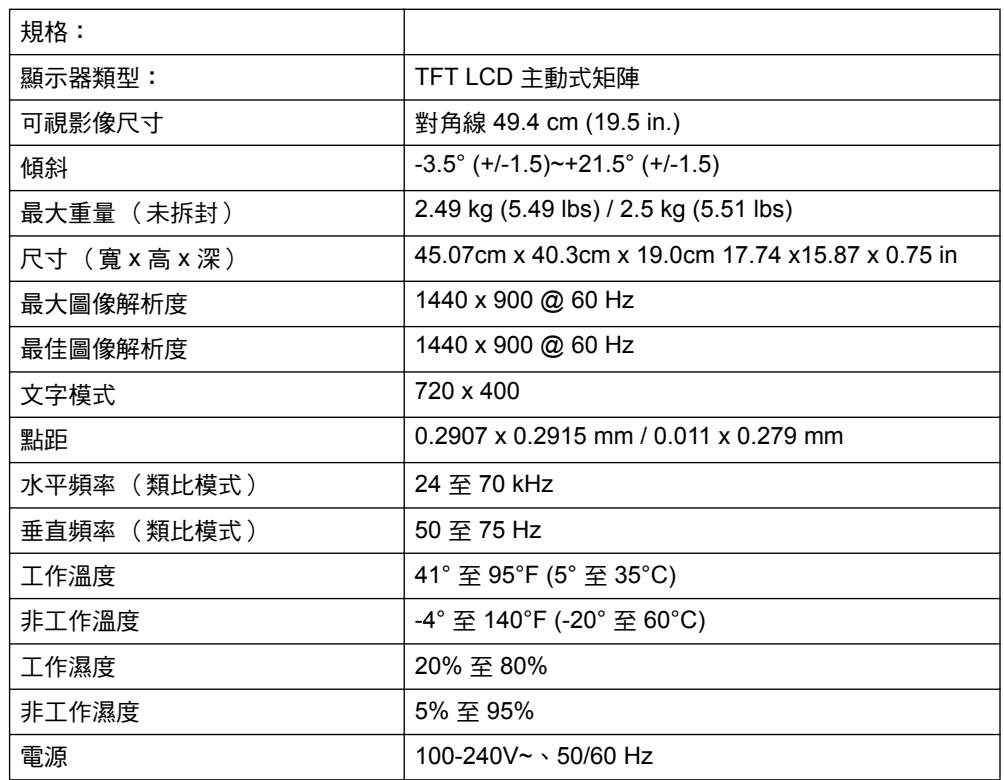

# <span id="page-24-0"></span>20.7 in / 52.6 cm 和 21.5 in / 54.6 cm 機型

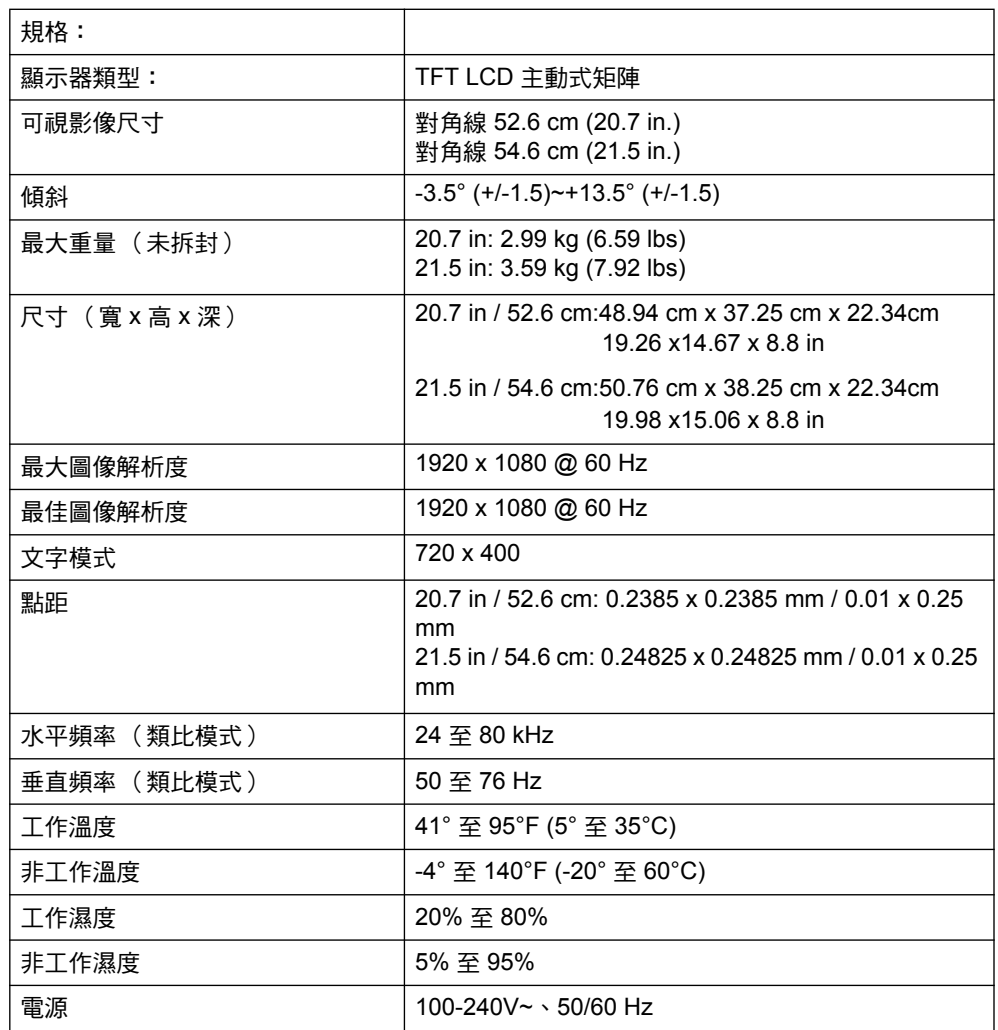

## <span id="page-25-0"></span>預設視訊模式

#### 本顯示器會自動辨識眾多預設視訊輸入模式,因此能正確調整尺寸並在螢幕置中。

#### 18.5 in/47 cm 機型

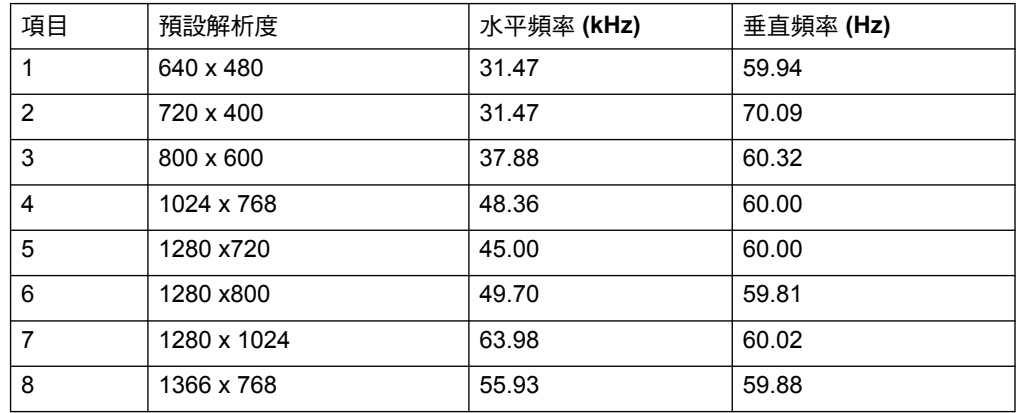

#### 19.5 in/49.4 cm 機型

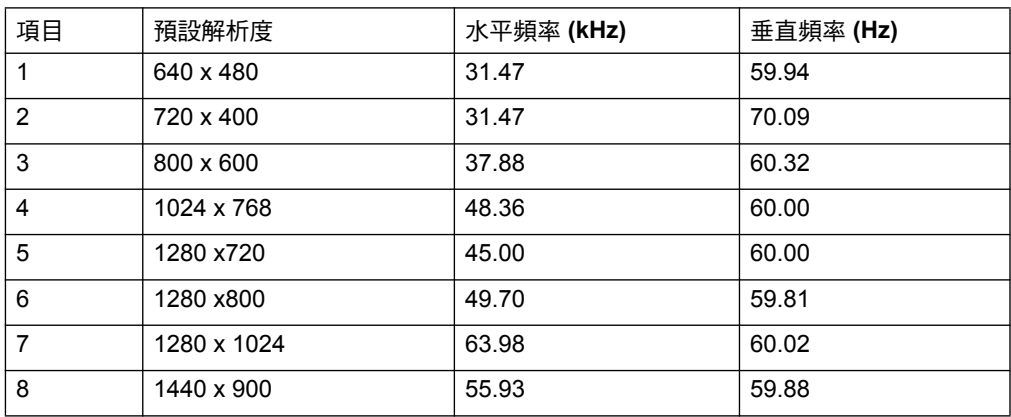

### 20.7 in/52.6 cm 機型

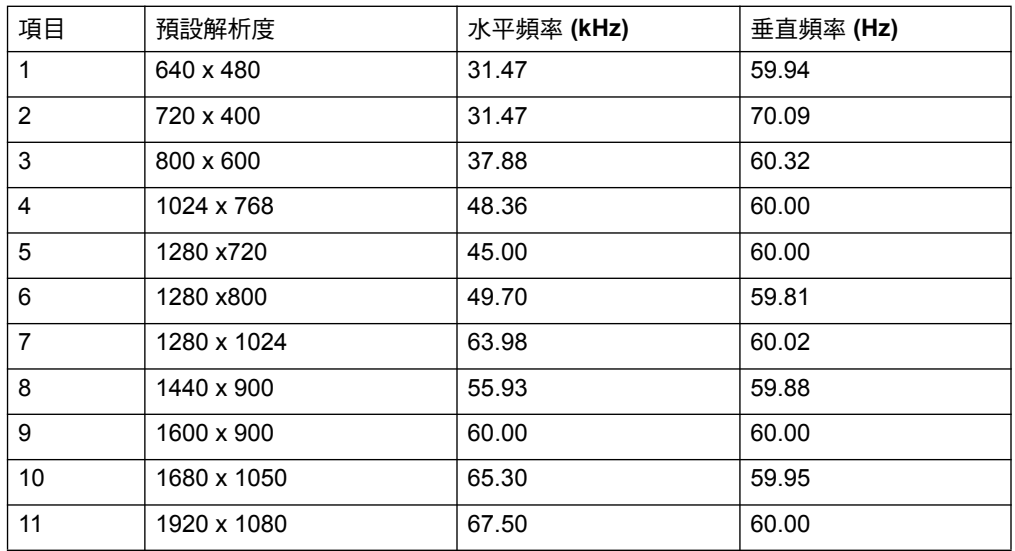

### 21.5 in/54.6 cm 機型

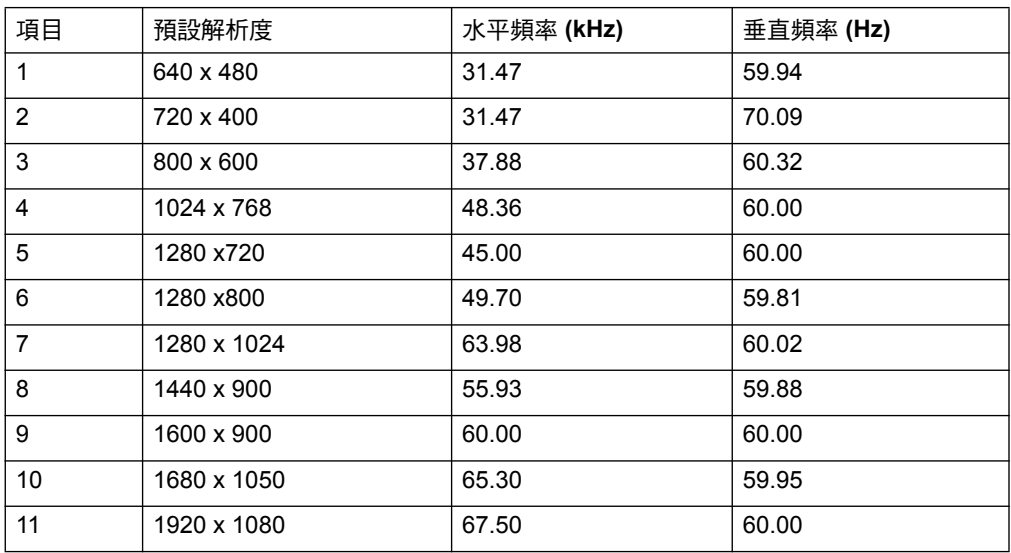

## <span id="page-27-0"></span>LCD 顯示器品質和像素原則

您的 LCD 顯示器使用高精密技術,依據高標準製作,有助於確保達到零故障的效能。 因此,此顯示器可能有外觀上的瑕疵,可能是小亮點或暗點。這是所有廠商 LCD 顯示 器產品常見的問題,並非您的 LCD 顯示器才有的現象。這些瑕疵是由一或多個故障像 素或次像素所造成。

每個像素含有一個紅色、一個綠色和一個藍色次像素。故障全像素會永遠發亮(黑色 背景上的亮點 )或是永遠熄滅( 明亮背景上的暗點 )。前者是兩者中較容易發現的。 故障的次像素(點瑕疵)比起故障的全像素較不明顯,而且較小,僅可在特定背景上 看見。

若要找出這些故障像素,顯示器必須在正常工作條件下,以正常的工作模式、支援的 解析度和更新率,在遠離約 50 cm (16 in.) 的距離下查看。我們希望隨著時間的發展, 業界將繼續改善顯示器的製造能力,降低外觀瑕疵。當技術有所改善時,本公司亦會 調整此原則。如需進一步瞭解您的 LCD 顯示器,請參閱 HP 網站: http://www.hp.com/support 。